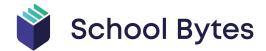

## Online Sport Selection - Student Instructions

Your school is using the School Bytes sport management system to allow you to select & manage your sport choices/preferences online, download relevant permission notes and make online payments for sport.

The steps below outline the process for a student to select their sport choices:

 In a web browser, go to the following page: https://online.schoolbytes.education/sport/

You will be taken to the School Bytes login page. Click 'Login with NSW DoE portal' below the Department logo.

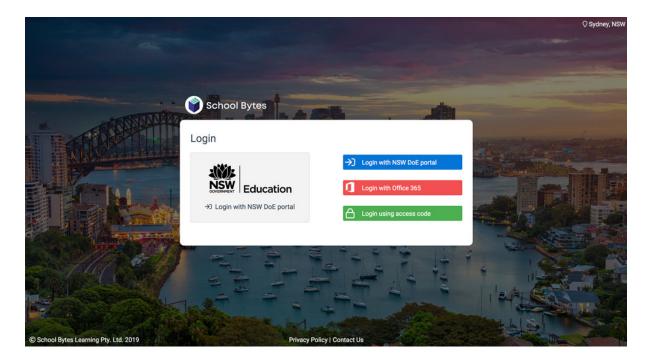

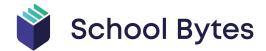

2. The NSW DoE portal page will appear. Enter your DoE portal username & password. This is the same username & password you use to access the internet at school and student email account.

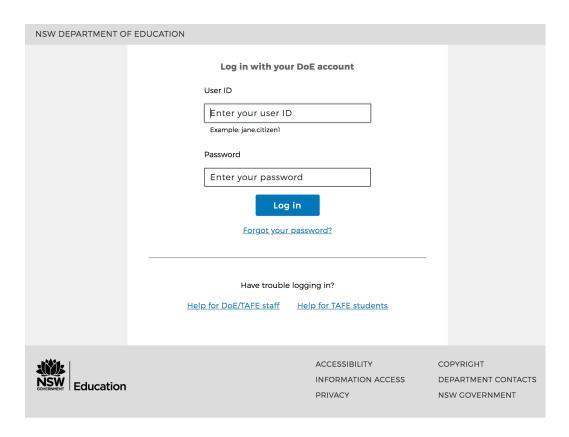

**3.** From the dropdown menu, select the sport session you wish to select preferences for, then press 'Next'.

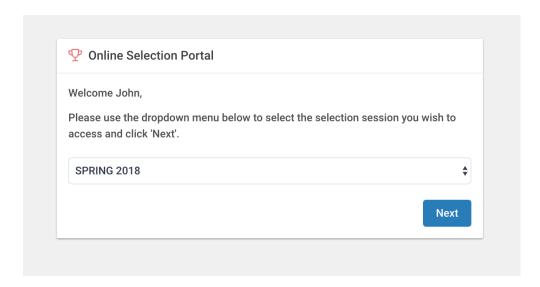

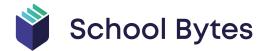

**4.** Using the dropdown menus provided, select your sport choices, then press 'Save Preferences'.

If a sport is full, you will not be able to select it. The sport will be 'greyed' out in the dropdown menu, and will have a label saying 'SPORT IS FULL' next to its name.

On the right-hand side of the page, the 'Downloads' section will list any files uploaded by your sports organiser such as permission & information notes. If enabled, you will also be able to make an online payment for your sport through a secure Westpac payment gateway.

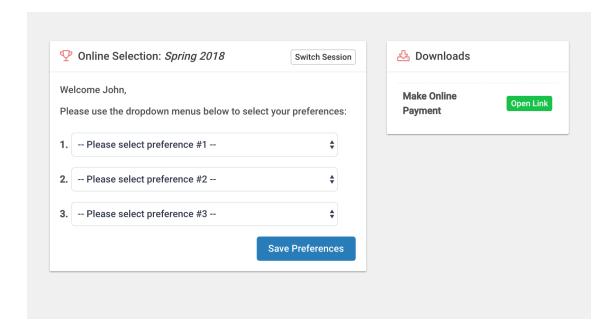

**5.** Once sport selections are completed, and your sports organiser has finalised the rolls, you will be able to log back into the system using the same steps above and see what sport you have been allocated to.

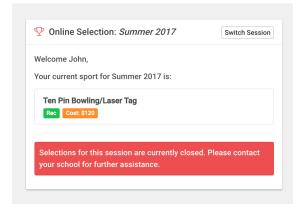